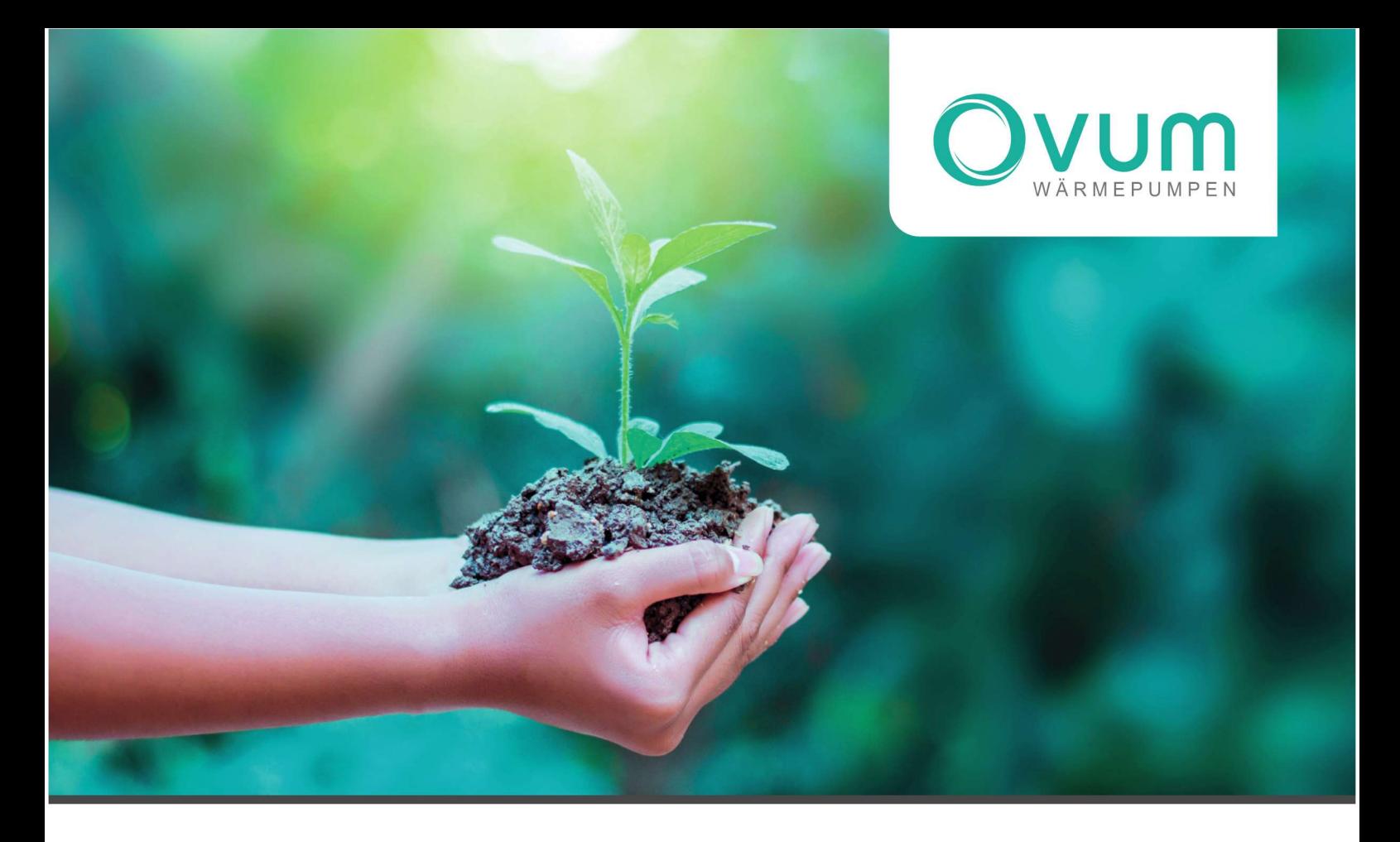

1

# Kundenanleitung

NHWP

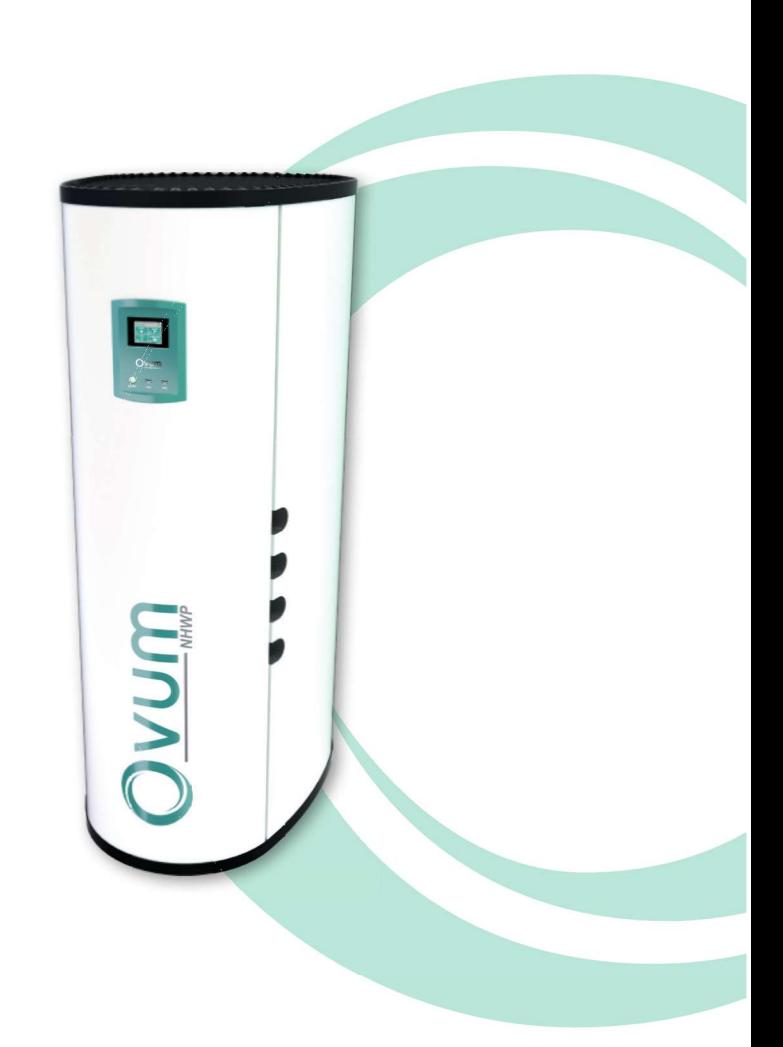

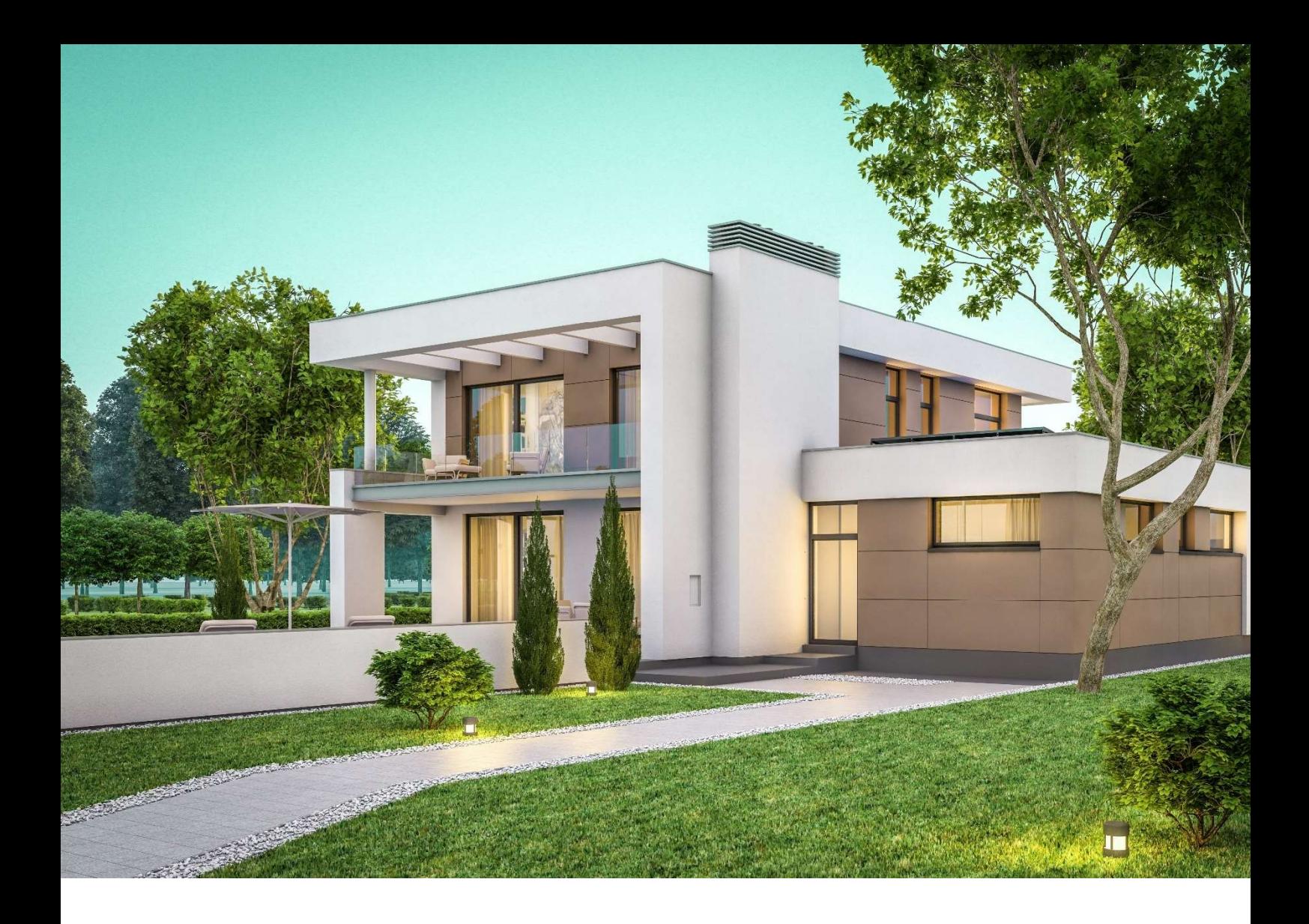

# KUNDENANLEITUNG – OVUM WÄRMEPUMPEN

Die OVUM Wärmepumpen für das moderne Einfamilienhaus. Heizen, Warmwasserbereiten, Kühlen und das Management Ihrer PV-Anlage können ganz einfach über die Easy-Touch-Regelung von OVUM gesteuert werden - EINFACH EFFIZIENT

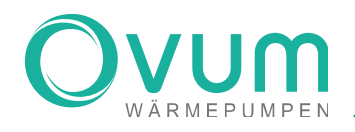

# **GRATULATION**

Wir gratulieren Ihnen zur Entscheidung für eine Wärmepumpe von OVUM Heiztechnik. Mit der NHWP oder dem AirCube setzen Sie auf ein revolutionäres Produkt. Egal ob Heizen, Kühlen, Lüften, Warmwasserbereitung oder bis zu 20kWh PV-Speicherung, der die NHWP bzw. der AirCube vereint alles unter einer Hülle\*. Durch die perfekte Abstimmung des gesamten Systems kann die OVUM Wärmepumpe kompakt, einfach und rasch installiert werden - eine hocheffiziente Energiezentrale auf 1m² Stellfläche. Einfach und selbsterklärend.

\*In Kombination mit dem OVUM NHWP Speicher System.

# BEI FRAGEN KONTAKTIEREN SIE BITTE IHREN INSTALLATIONSBETRIEB:

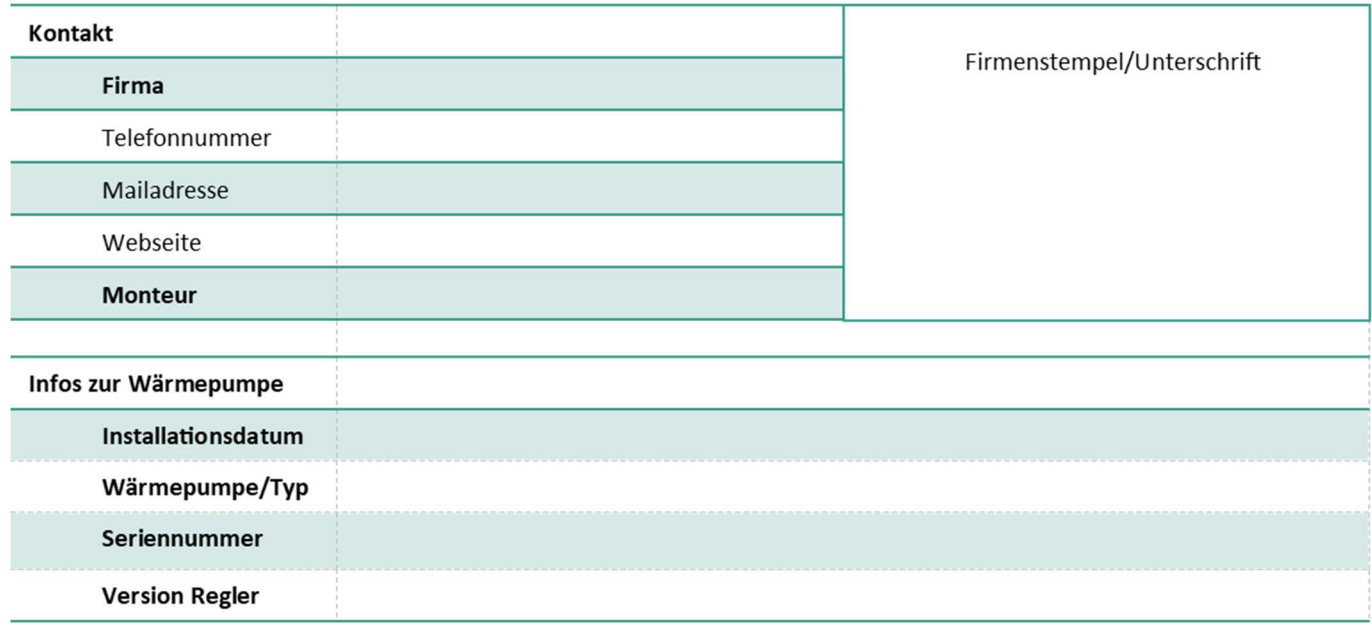

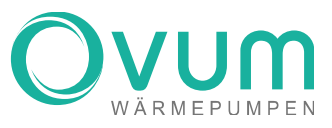

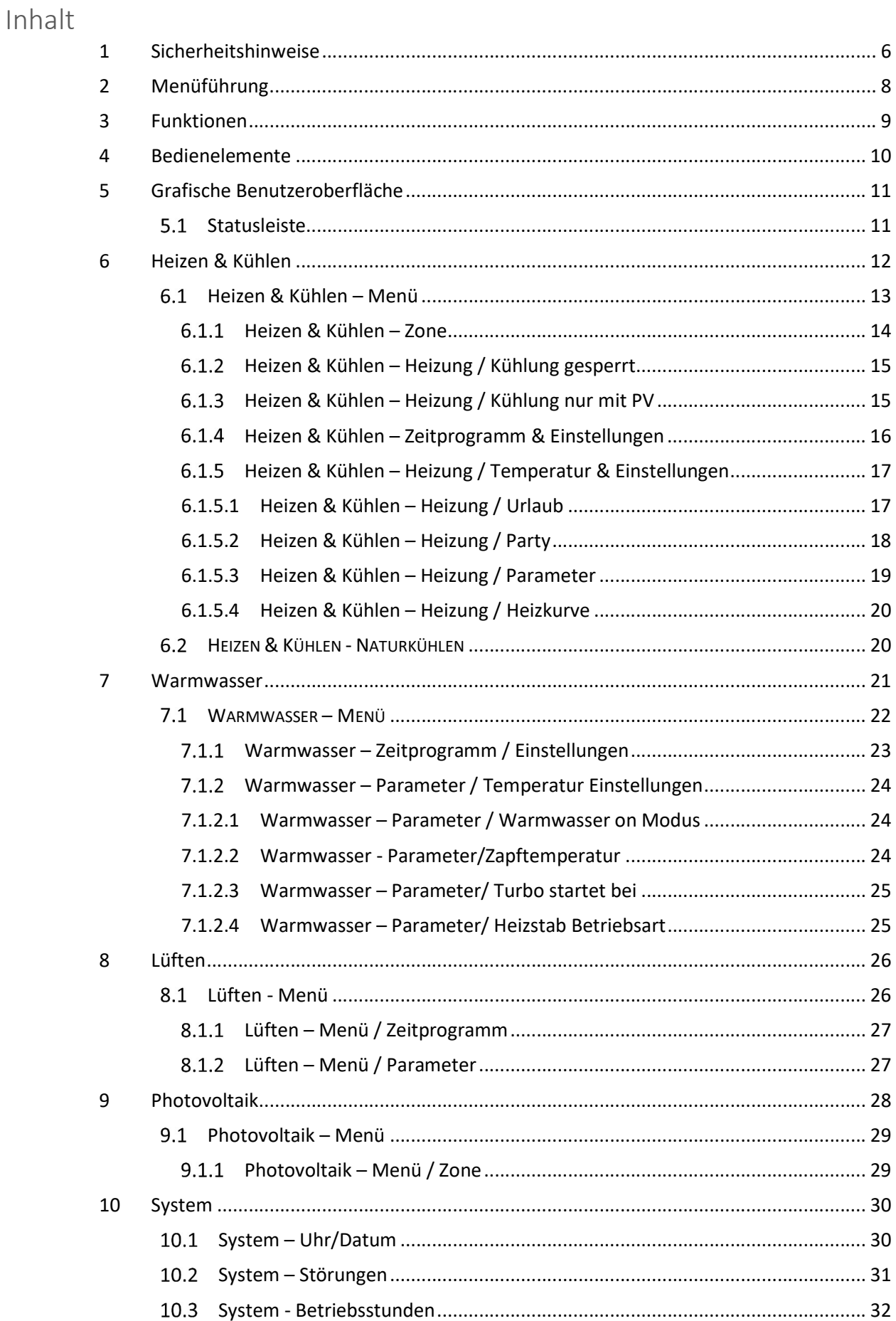

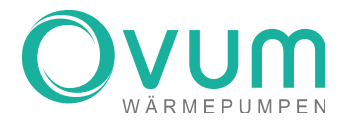

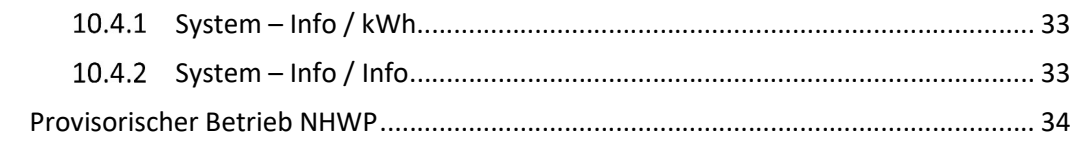

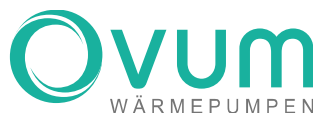

# 1 Sicherheitshinweise

Lesen Sie vor der Inbetriebnahme die Bedienungsanleitung. Beachten Sie die allgemeinen Sicherheitshinweise. Das Öffnen des Gerätes ist nur durch einen Fachmann zulässig.

# DIE BESTIMMUNGSGEMÄßE VERWENDUNG

Beachten Sie die Kundenanleitung dieses Produktes

- Gehen Sie ausschließlich nach den Anweisungen in dieser Kundenanleitung vor.
- Jede missbräuchliche Verwendung ist untersagt.

# GEFAHR DURCH UNZUREICHENDE QUALIFIKATION

Jegliche Arbeiten an der Wärmepumpe dürfen ausschließlich von Fachpersonal durchgeführt werden (z.B. Service, Tausch von Komponenten, Montage/Demontage etc.).

# VERLETZUNGSGEFAHR DURCH ERFRIERUNGEN BEI BERÜHRUNG MIT KÄLTEMITTEL

• Das Produkt wird mit einer Betriebsfüllung des Kältemittels R410A geliefert. Austretendes Kältemittel kann bei Berühren der Austrittsstelle zu Erfrierungen führen.

- Falls Kältemittel austritt, berühren Sie keine Bauteile des Produkts und lüften Sie den Raum intensiv.
- Atmen Sie Dämpfe oder Gase, die bei Undichtigkeiten aus dem Kältemittelkreis austreten, nicht ein.
- Vermeiden Sie Haut- oder Augenkontakt mit dem Kältemittel.
- Rufen Sie bei Haut- oder Augenkontakt mit dem Kältemittel sofort einen Arzt.

# VERBRÜHUNGSGEFAHR DURCH HEIßES TRINKWASSER

• Bei Wassertemperaturen über 50°C an Zapfstellen wie Waschbecken, Duschen, Badewannen etc. besteht Verbrühungsgefahr.

- Kleinkinder bzw. ältere Menschen können schon bei Temperaturen unter 50°C gefährdet sein.
- Die Zapftemperatur sollte so eingestellt werden, dass keine Gefährdung bestehen kann.
- Lassen Sie erforderlichenfalls einen mechanischen Verbrühungsschutz installieren.

# VENTILATIONSÖFFNUNGEN AM SPEICHER

• Die NHWP verfügt an der Oberseite über Ventilationsöffnungen. Stellen Sie sicher, dass keine Gegenstände auf der NHWP abgelegt werden. Ein Abdecken der Ventilationsöffnungen kann zum Ausfall der Wärmepumpe führen!

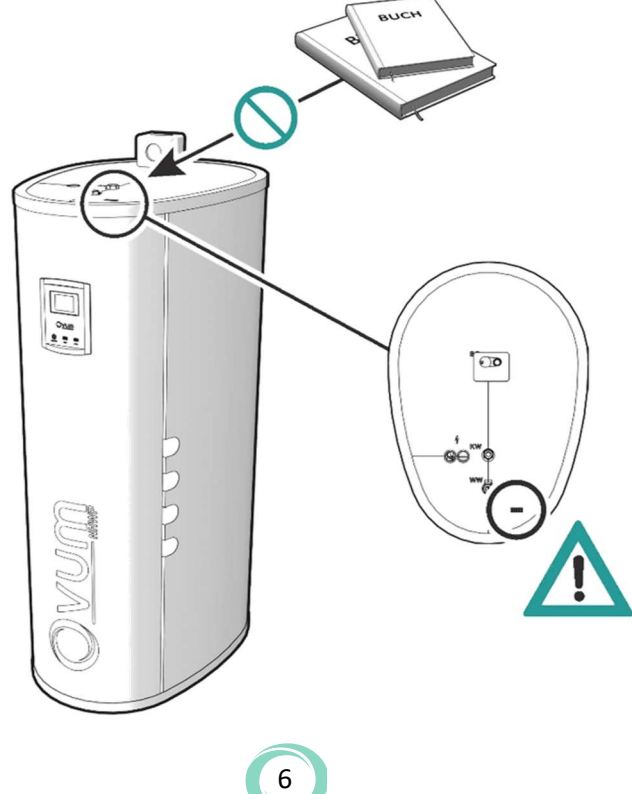

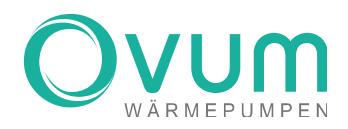

# AUFBAU EINER NHWP

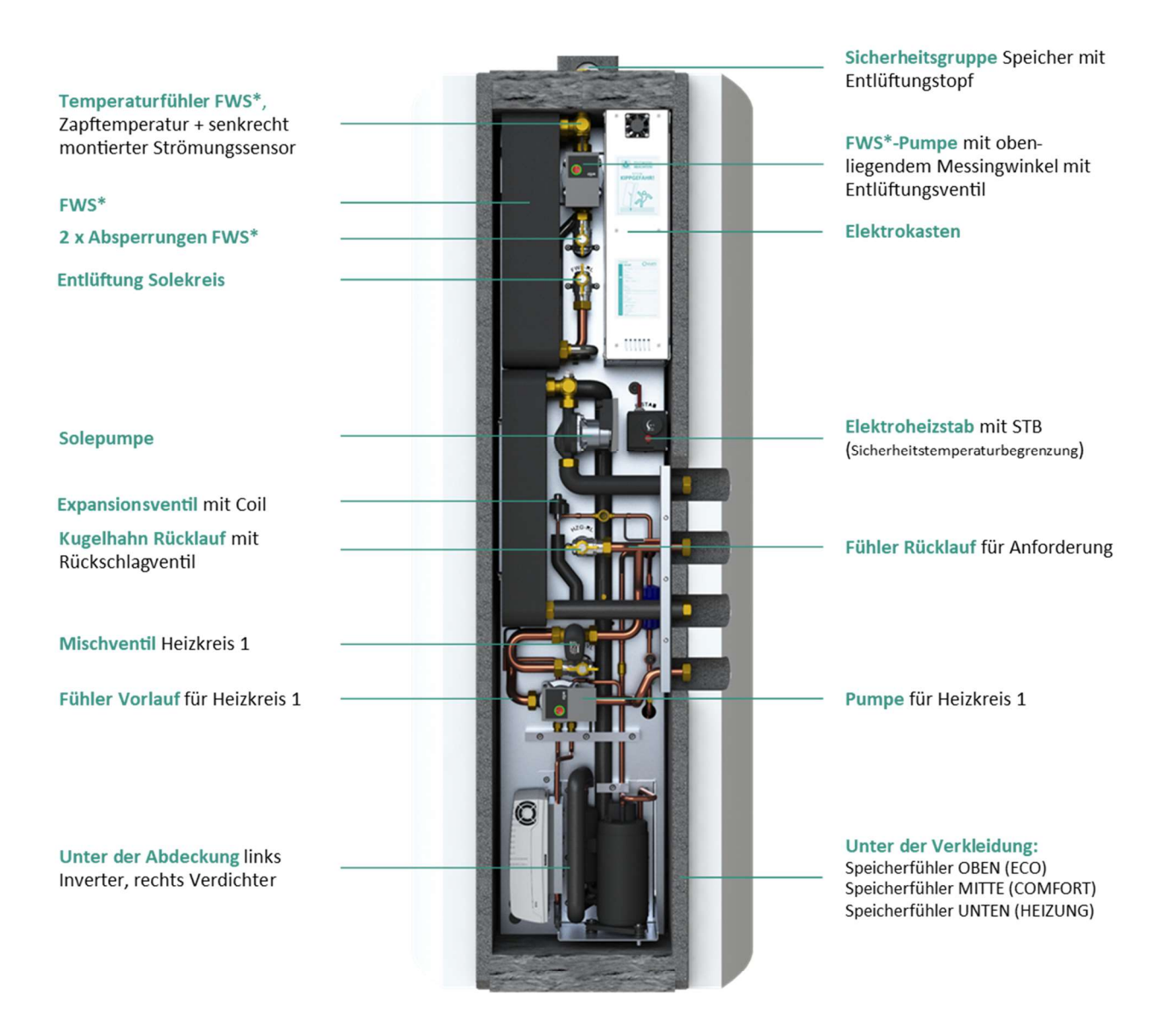

7

\*FWS = Frischwassersystem

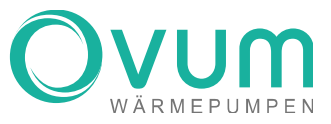

# Menüführung

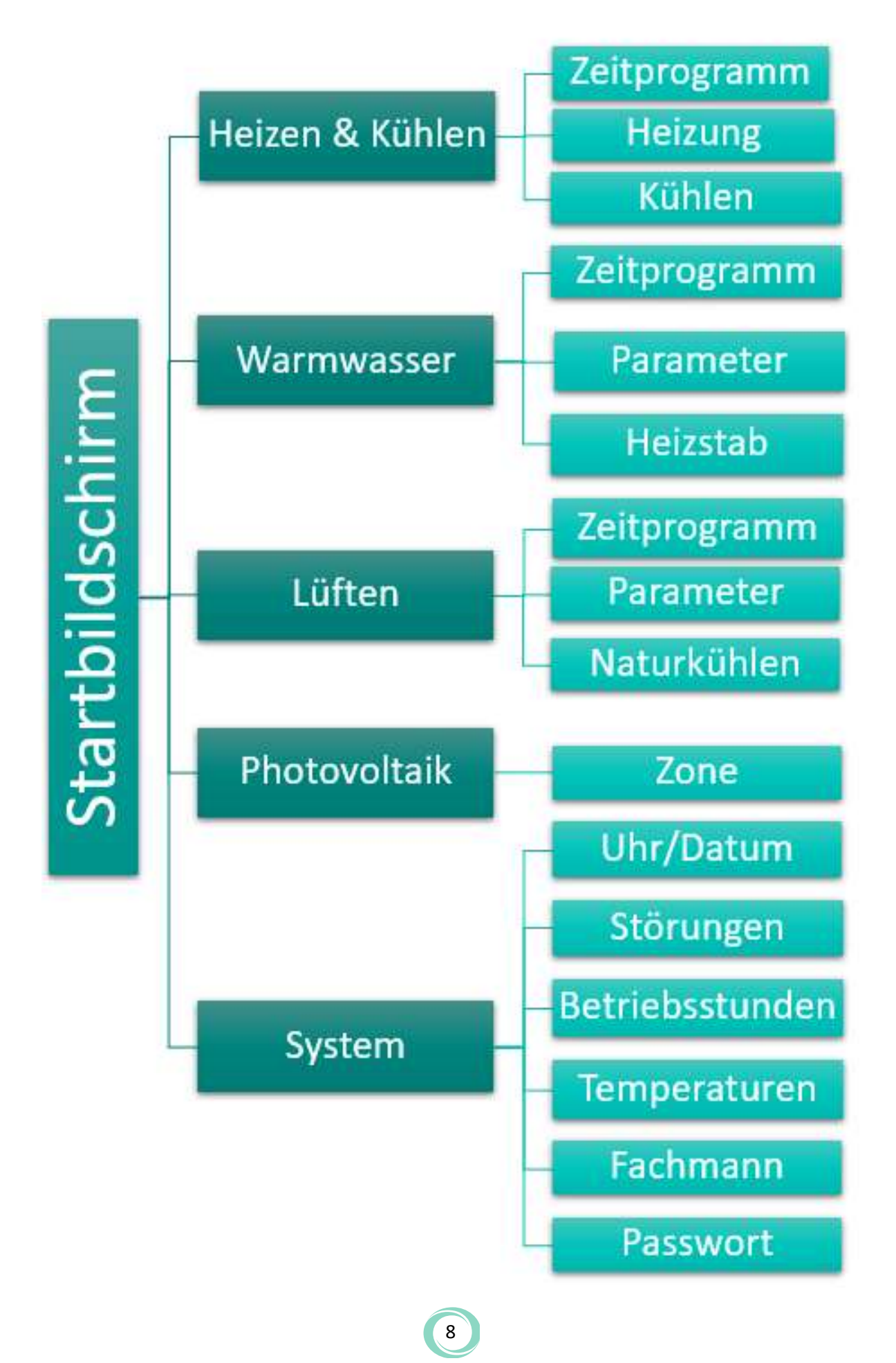

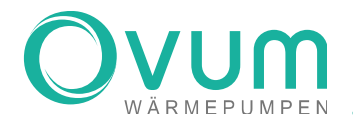

3 Funktionen

# NACHFOLGENDE AUFGABEN KÖNNEN DURCH DIE OVUM WÄRMEPUMPEN ERFÜLLT WERDEN:

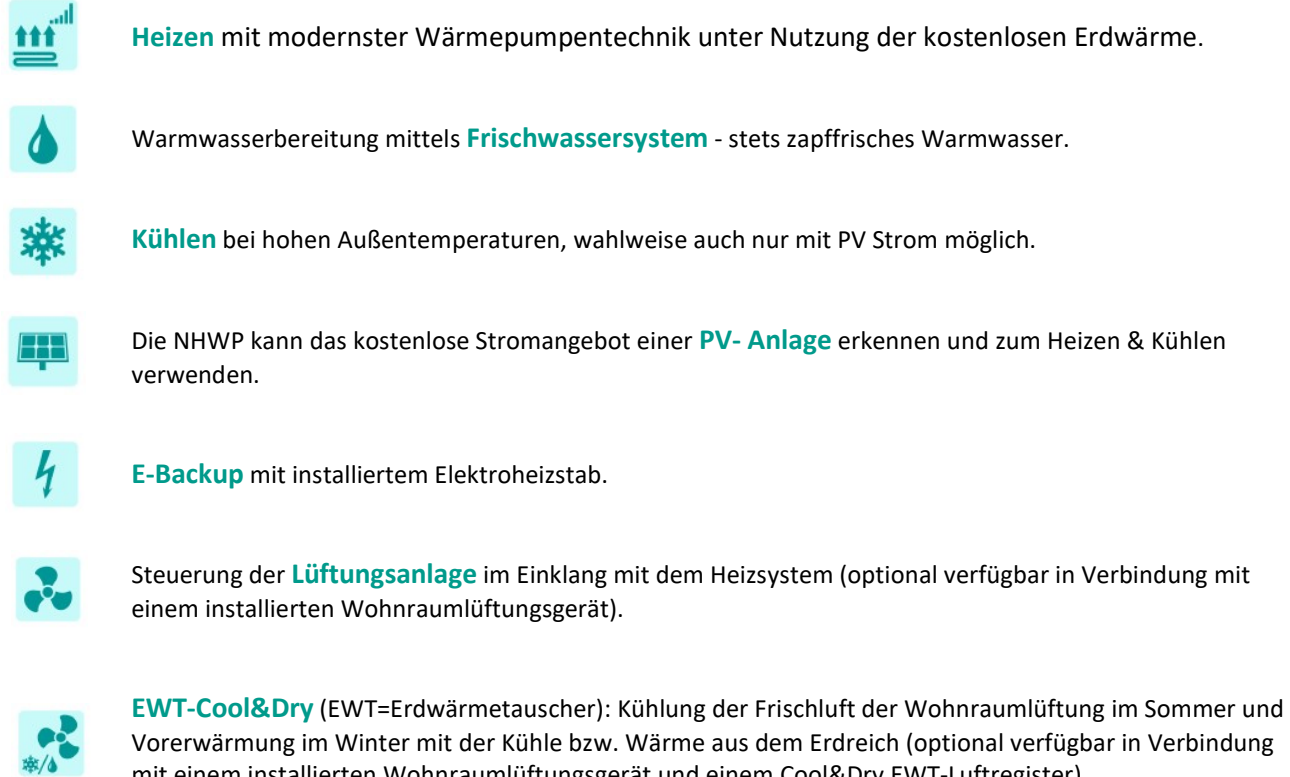

mit einem installierten Wohnraumlüftungsgerät und einem Cool&Dry EWT-Luftregister).

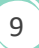

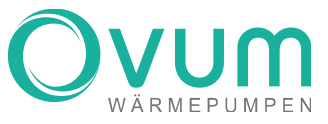

# 4 Bedienelemente

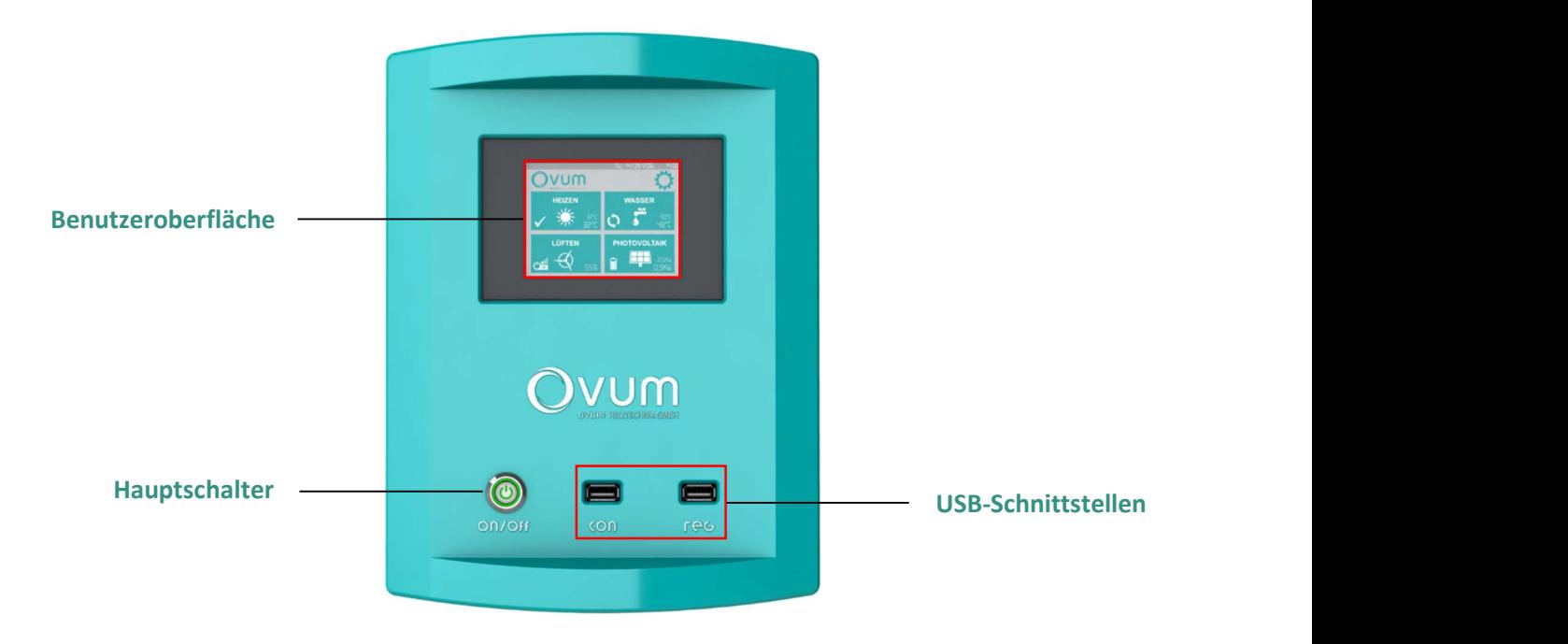

Der Hauptschalter dient zum Ein- und Ausschalten der Wärmepumpe. Achten Sie darauf, dass die Spannungsversorgung gegeben ist.

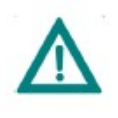

ACHTUNG: Schalten Sie den Hauptschalter nur im Störfall aus. Im ausgeschalteten Zustand besteht bei tiefen Außentemperaturen die Gefahr von Frostschäden. Möchten Sie nur eine Funktion deaktivieren (z.B. Heizen), führen Sie dies über die Benutzeroberfläche durch.

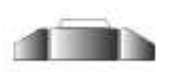

Der Schalter ist nicht versenkt und leuchtet nicht - die Wärmepumpe ist ausgeschaltet.

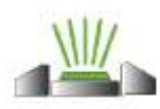

Der Schalter ist versenkt und leuchtet - die Wärmepumpe ist eingeschaltet.

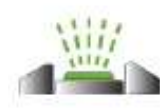

Der Schalter ist versenkt und blinkt - die Wärmepumpe ist eingeschaltet, es gibt aber eine Störung.

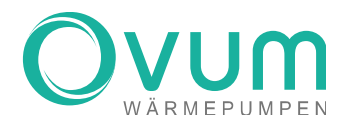

# 5 Grafische Benutzeroberfläche

Die Bedienung der OVUM WÄRMEPUMPEN erfolgt über ein Touch Display. Nach einigen Sekunden schaltet der Bildschirm in den Ruhemodus und wird schwarz. Durch Tippen auf das Display wird dieses wieder aktiviert und leuchtet auf.

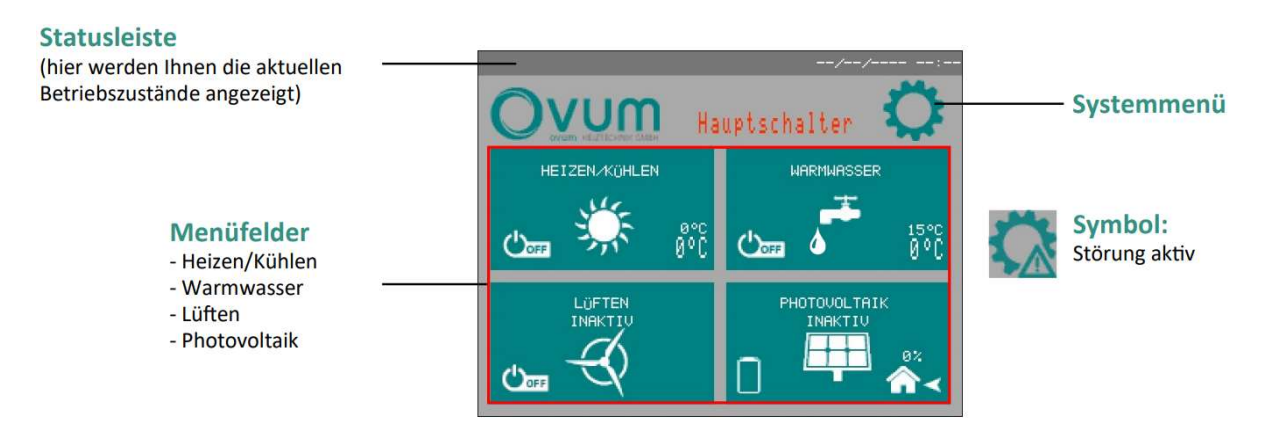

# 5.1 Statusleiste

In der Statusleiste werden Ihnen in Abhängigkeit des aktuellen Betriebszustandes folgende Symbole angezeigt:

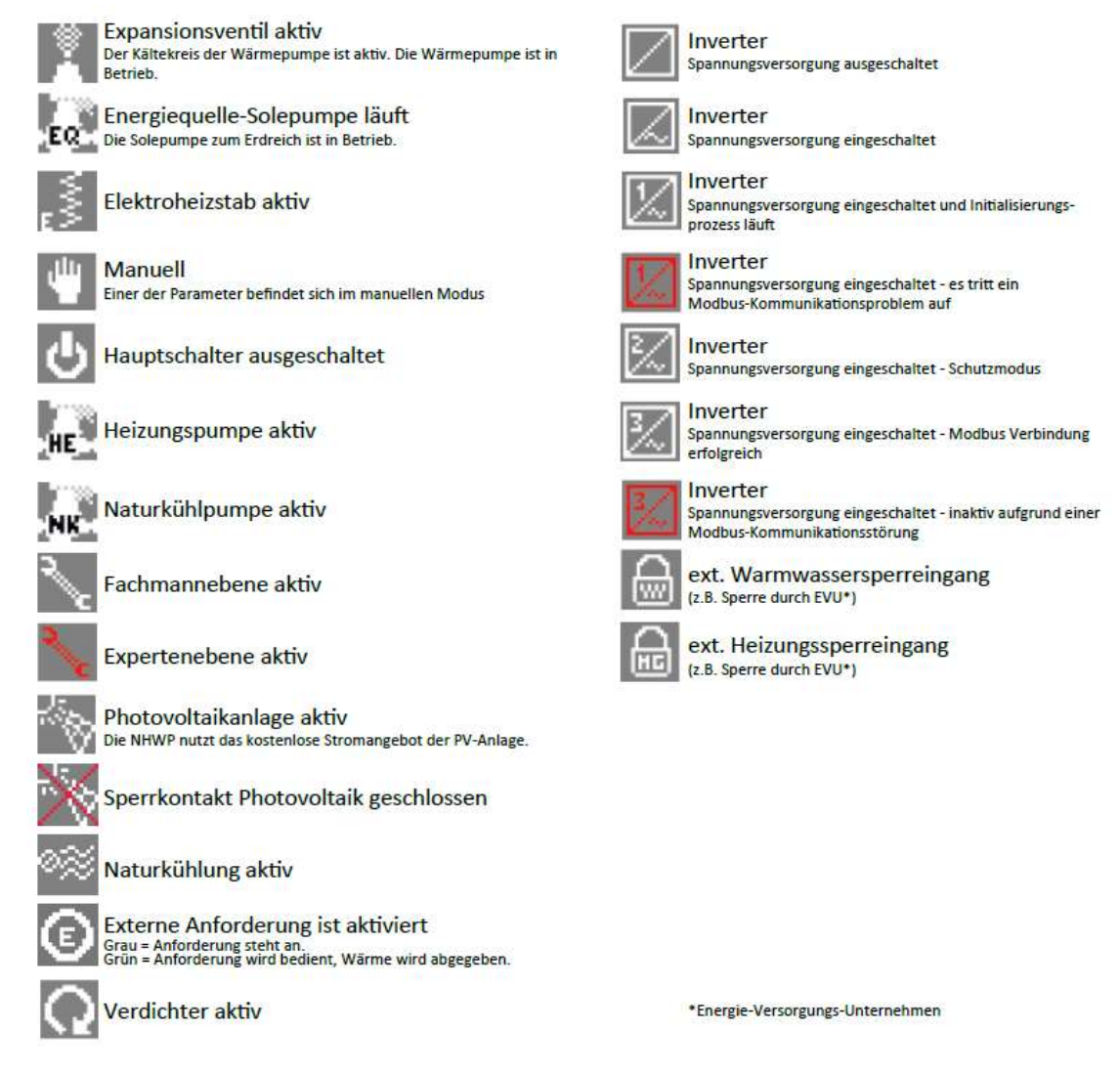

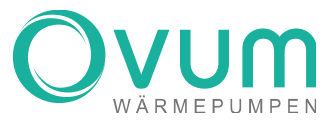

# 6 Heizen & Kühlen

Die OVUM WÄRMEPUMPEN sind so konzipiert, dass sie über das gesamte Jahr für ein behagliches Raumklima sorgen können. In < HEIZEN/KÜHLEN > können Sie sowohl Einstellungen für den HEIZBETRIEB als auch für den KÜHLBETRIEB vornehmen.

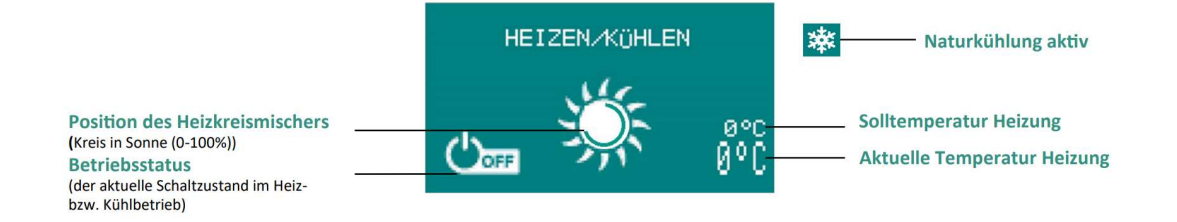

# BETRIEBSSTATUS:

 $\boldsymbol{\omega}$ 

Ó

Anforderung aktiv, die Heizung fordert Wärme an

Wärmepumpe in Betrieb, Heizungsanforderung

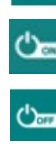

Ø

≅

Heizung eingeschaltet

- Heizung ausgeschaltet
	- Keine Anforderung, Sollwerte erreicht
	- Zeitverzögerung aktiv

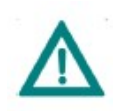

ACHTUNG: Nach der Installation Ihrer Wärmepumpe wird gegebenenfalls das Aufheizprogramm aktiviert. Dabei erscheint unter der Statusleiste ein Text "Aufheizprogramm aktiv", welcher gelb blinkt. Nach Durchlaufen des Aufheizprogramms schaltet Ihre Wärmepumpe automatisch in den Heizbetrieb.

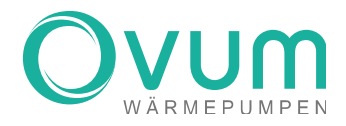

# Heizen & Kühlen – Menü

Nehmen Sie hier Einstellungen für den HEIZBETRIEB und KÜHLBETRIEB vor.

Häufig benötigte Einstellungen sind jene für die gewünschte Raumtemperatur (RAUM SOLLTEMPERATUR) bzw. die gewünschte Betriebsart (< BETRIEBSART WÄHLEN >).

Drücken Sie auf Plus < + >, um die RAUMTEMPERATUR zu erhöhen und auf Minus < - >, um diese zu verringern.

Für die Wahl der BETRIEBSART klicken Sie auf den Button rechts neben der Schrift

< BETRIEBSART WÄHLEN >. Dieser Button zeigt immer den aktuellen Schaltzustand an. Hier finden Sie fünf verschiedene Auswahlmöglichkeiten (siehe Überschrift BETRIEBSARTEN), stoppen Sie bei der gewünschten BETRIEBSART, diese wird dann automatisch aktiviert. Über die Menü-Übersicht kann weiters auf die Konfigurationen des ZEITPROGRAMMES, der Parameter und des KÜHLMODUS (NATURKÜHLEN) zugegriffen werden.

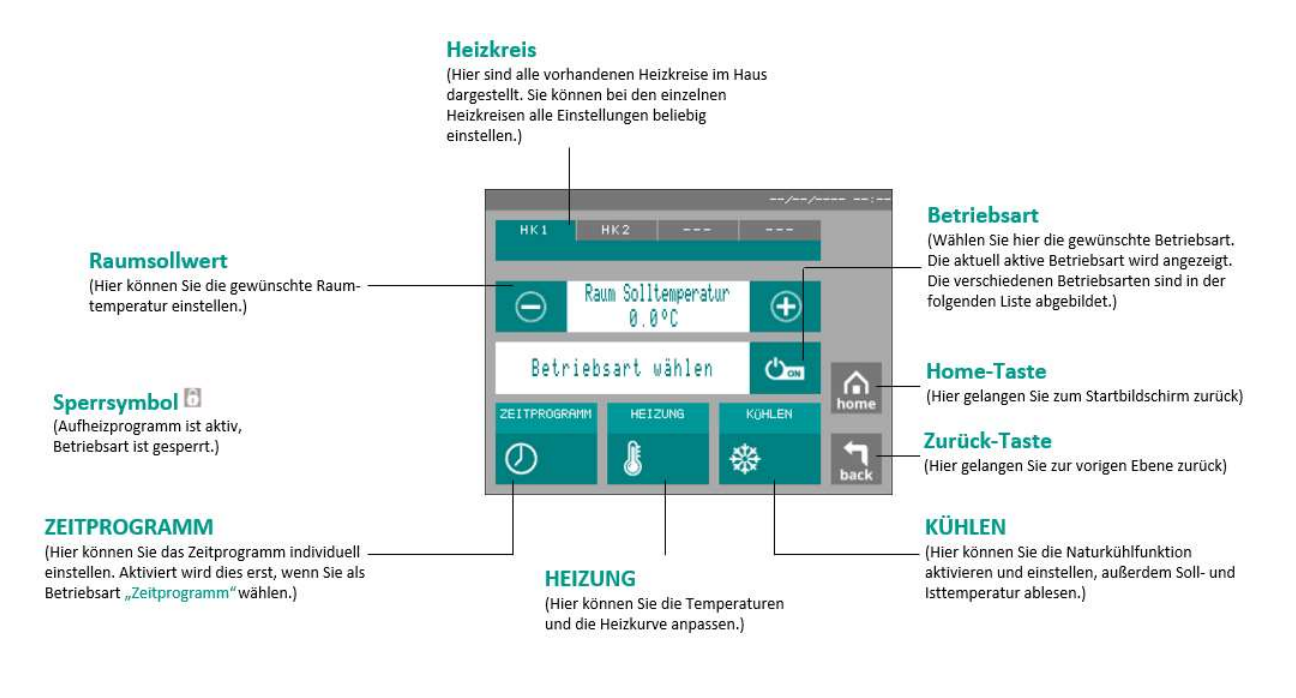

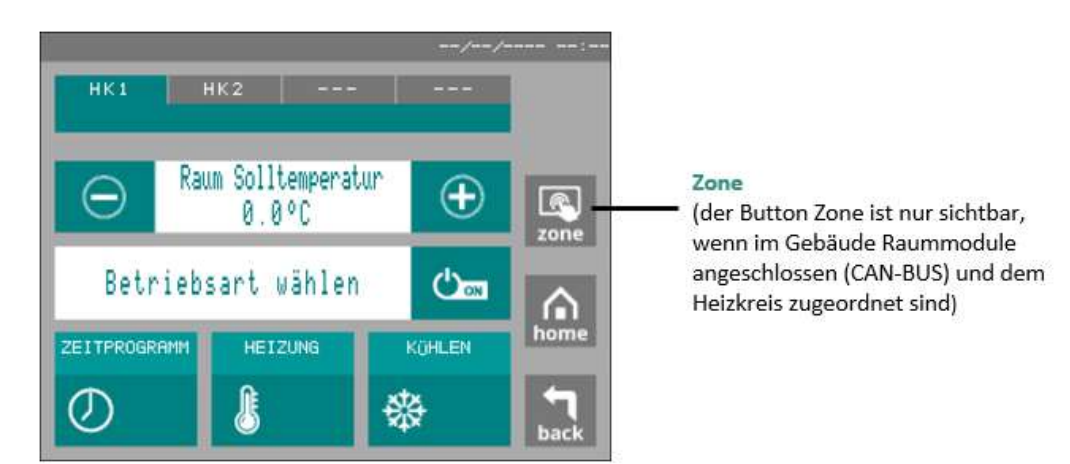

13

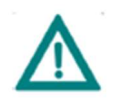

ACHTUNG: Bevor Sie den Raumsollwert erhöhen, stellen Sie sicher, dass alle Kreise Ihrer Fußbodenheizung ganz geöffnet sind. Erhöhen Sie den Sollwert nur schrittweise (1°C) und warten Sie 24h, um ein Ergebnis im Wohnraum feststellen zu können.

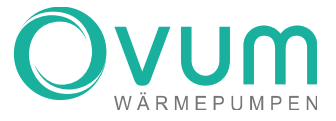

### BETRIEBSARTEN:

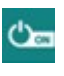

#### Heizung ist eingeschaltet

Die Heizung ist eingeschaltet und regelt nach der Raum-Solltemperatur - die Kühlung ist freigeschaltet

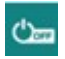

### Heizung ist ausgeschaltet

Frostschutzfunktion ist aktiv - Kühlung ist aus

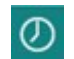

#### Zeitprogramm

Dies wir angezeigt, wenn ein Zeitprogramm läuft

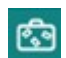

### Urlaub

Die Sollwerte werden in Abhängigkeit des Zeitprogramms erhöht oder reduziert

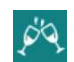

Party

Dies wird angezeigt, wenn der Partymodus aktiviert wurde

# 6.1.1 Heizen & Kühlen – Zone

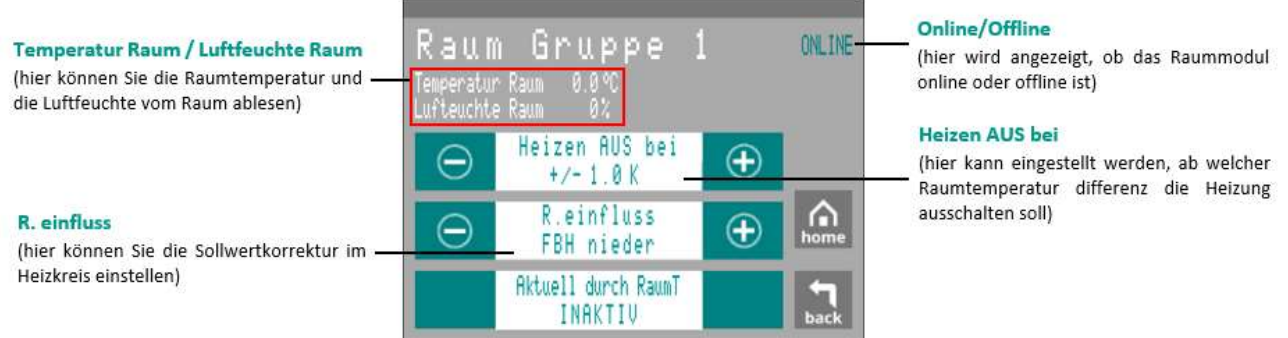

### R.EINFLUSS:

Korrekturfaktor für die Sollwertkorrektur im Heizkreis, wenn die Raumtemperatur vom Sollwert abweicht. FAKTOR:

- 
- FBH Nieder =  $0,8$ <br>- FBH Mittel =  $1.5$  $FBH$  Mittel = 1,5
- Heizkörper nieder = 3
- Heizkörper hoch = 5

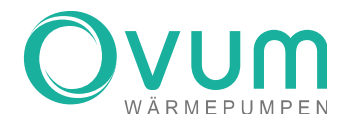

6.1.2 Heizen & Kühlen – Heizung / Kühlung gesperrt

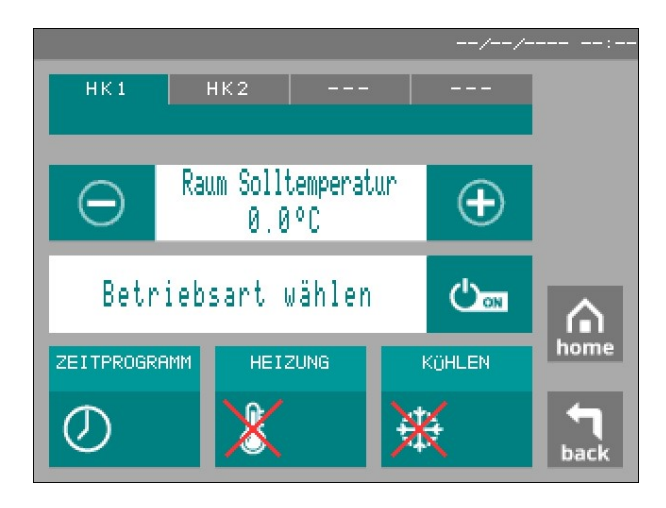

Ist der Menüpunkt HEIZUNG oder KÜHLUNG mit einem Roten Kreuz versehen, so wurde diese Funktion über die Fachmannebene oder über die Kundenebene bei Funktionen deaktiviert. Dies bedeutet, dass für diesen Heizkreis beispielsweise das Kühlen gesperrt ist und zuerst freigegeben werden muss. Diese Funktion ist unabhängig von den verschiedenen Heizkreisen.

6.1.3 Heizen & Kühlen – Heizung / Kühlung nur mit PV

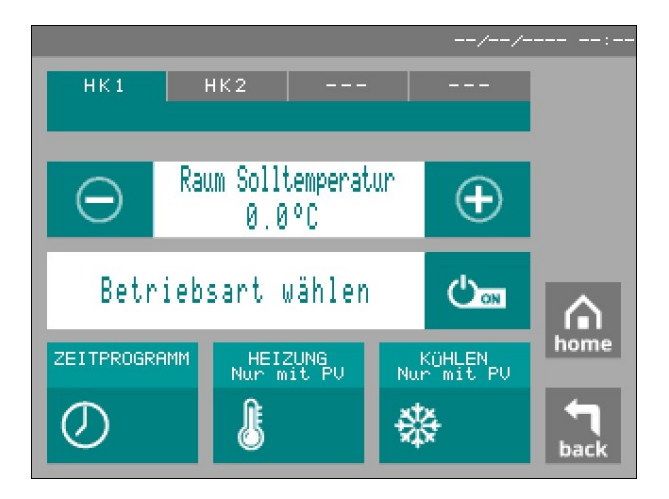

Wurde im Menü PV für diesen Heizkreis die Option NUR HEIZEN MIT PV oder NUR KÜHLEN MIT PV gewählt, ist dies durch den Hinweis "Nur MIT PV" ersichtlich. Dies bedeutet, dass beispielsweise beim zweiten Heizkreis die Kühlung nur aktiviert wird, wenn genug PV Überschuss vorhanden ist. Diese Einstellung muss aber zuerst im Kundenmenü unter PHOTOVOLTAIK  $\rightarrow$  ZONE eingestellt werden.

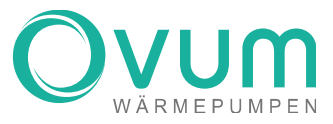

#### 614 Heizen & Kühlen – Zeitprogramm & Einstellungen

Um den Betrieb der OVUM WÄRMEPUMPEN so individuell wie möglich zu gestalten, können Sie das ZEITPROGRAMM verwenden. Dabei können Sie für jeden Tag drei unterschiedliche Zeitfenster und SCHALTZUSTÄNDE einstellen. Die Erklärung zu diesen SCHALTZUSTÄNDEN finden Sie weiter unten. Die Einstellungen zu den Schaltzuständen können Sie unter dem Punkt HEIZEN & KÜHLEN-HEIZUNG/PARAMETER anpassen.

Klicken Sie auf Plus < + > bzw. auf Minus < - >, um das jeweilige Zeitfenster zu verändern. Beim Tippen auf das mittlere Bedienfeld können Sie den dazugehörigen Schaltzustand auswählen.

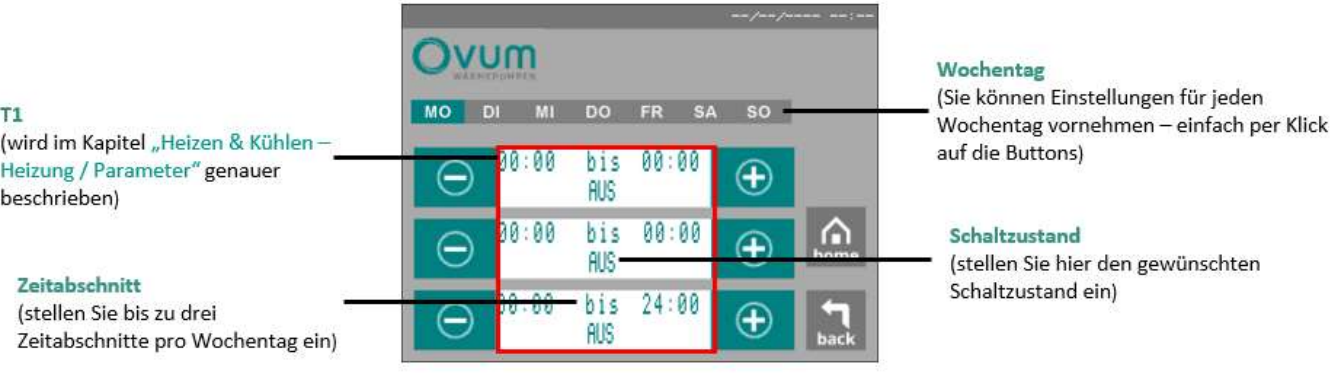

# SCHALTZUSTÄNDE:

### AUS Heizung ist ausgeschaltet, Frostschutzfunktion ist aktiv

ABSENK TEMPERATUR Heizung ist eingeschaltet und läuft im Absenkbetrieb (SILENT Mode) Der Sollwert wird um die Absenktemperatur reduziert und dadurch kann Energie eingespart werden. Der Absenkwert kann unter HEIZUNG/PARAMETER eingestellt werden.

NORMAL TEMPERATUR Heizung ist eingeschaltet und regelt nach der Raum-Solltemperatur. Spezifische Einstellungen können im Menü HEIZKURVE vorgenommen werden.

AUFHEIZTEMPERATUR Heizung ist eingeschaltet und läuft mit höherer Temperatur (Power Mode) Der Sollwert wird um die Aufheiztemperatur erhöht, praktisch im Fall eines erhöhten Heizbedarfs bzw. nach einer Auskühlung des Gebäudes. Dieser Schaltzustand führt zwangsläufig zu einer geringeren Effizienz und zu höheren Betriebskosten. Der Aufheizwert kann unter HEIZUNG/PARAMETER eingestellt werden.

### Beispiel für Zeiteinstellung (ENERGIESPARMODUS)

Wichtig ist hierbei zuerst den Schaltzustand für TEMPERATUR 0.00 BIS T1 (wie in 7.1.4) beschrieben, einzustellen. Werksseitig ist ABSENK TEMPERATUR hinterlegt, dies kann jedoch nach Nutzungsverhalten angepasst werden.

#### Montag bis Freitag

05:30 - 07:30 Aufheiztemperatur 07:30 - 21:30 Normaltemperatur 21:30 - 24:00 AUS

#### Samstag bis Sonntag

07:00 - 10:00 Aufheiztemperatur 10:00 - 22:00 Normaltemperatur 22:00 - 24:00 AUS

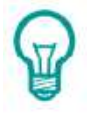

HINWEIS: Stellen Sie Absenkphasen (Absenktemperatur) für die Nacht bzw. für Abwesenheitszeiten ein. Heizphasen (Normaltemperatur) sollten Sie zu Zeiten einteilen, in denen Sie wahrscheinlich zu Hause sind (z.B. 16:00 - 22:00). Somit können Sie Energiekosten sparen.

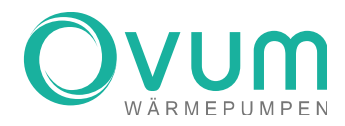

# 6.1.5 Heizen & Kühlen – Heizung / Temperatur & Einstellungen

In diesem Menü können die Einstellungen für die Betriebszustände Party und Urlaub verändert werden. Unter PARAMETER und HEIZKURVE können Sie weitere Temperatureinstellungen vornehmen. Klicken Sie dazu auf die jeweiligen Buttons.

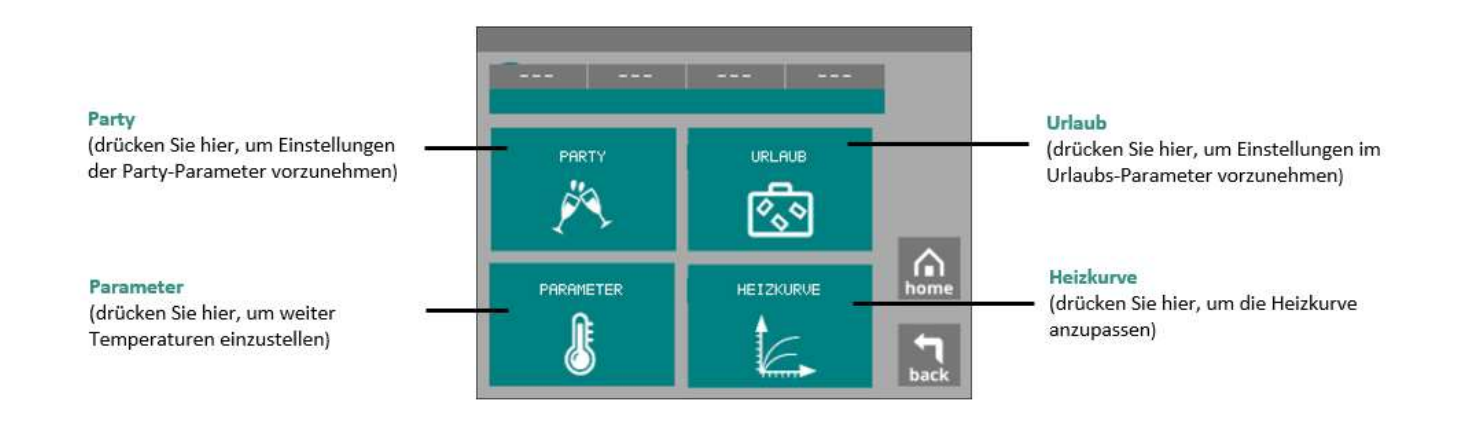

# 6.1.5.1 HEIZEN & KÜHLEN – HEIZUNG / URLAUB

Ist die Urlaubsfunktion aktiviert, wird bis zum Ende des Urlaubs der RAUMTEMPERATUR-SOLLWERT der Heizung auf den URLAUBSTEMPERATUR-SOLLWERT reduziert, der WARMWASSERBETRIEB deaktiviert und danach wieder automatisch auf den ursprünglichen Sollwert angehoben.

Geben Sie dazu im Menü HEIZEN & KÜHLEN/HEIZUNG/URLAUB die gewünschte Raumtemperatur während Ihrer Abwesenheit (Werkseinstellung 18°C) und das Datum Ihrer Rückkehr ein. Bei URLAUB ist keine Kühlung möglich.

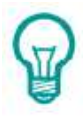

HINWEIS: Mit der Urlaubsfunktion können Sie während Ihrer Abwesenheit Energie sparen. Sollte in dieser Zeit Solarenergie vorhanden sein, erkennt dies die PV-Watch und die Urlaubsfunktion wird vorübergehend deaktiviert, um dem Speicher kostenlose Energie zuzuführen.

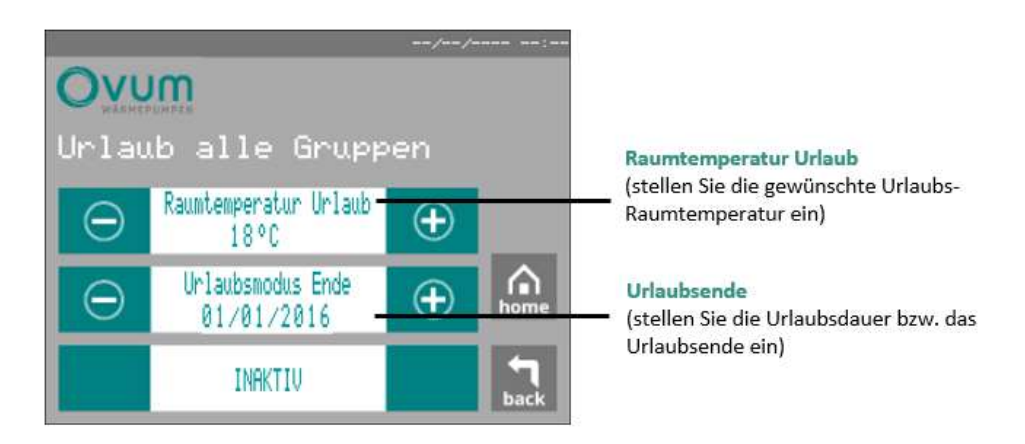

17

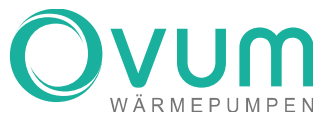

6.1.5.2 HEIZEN & KÜHLEN – HEIZUNG / PARTY

Die Heizung wird im Regelbetrieb über die Außentemperatur, die HEIZKURVE und den RAUMSOLLWERT gesteuert. Mit der PARTYFUNKTION kann die Heizung für eine befristete Zeit unabhängig von diesen Werten aktiviert werden.

Geben Sie dazu im Menü HEIZEN & KÜHLEN/HEIZUNG/PARTY den gewünschten PARTYTEMPERATUR-SOLLWERT und die gewünschte Dauer ein. Nach Ablauf der Zeit arbeitet die NHWP wieder im Regelbetrieb. Bei PARTY ist keine Kühlung möglich.

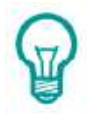

HINWEIS: Die Partyfunktion kann hilfreich sein, wenn die Heizung trotz hoher Außentemperaturen aktiviert werden soll.

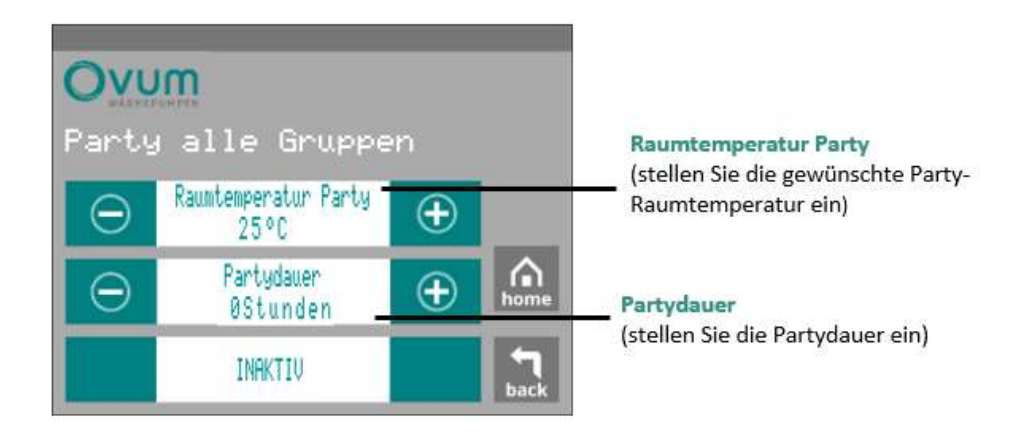

![](_page_18_Picture_0.jpeg)

![](_page_18_Picture_1.jpeg)

# 6.1.5.3 HEIZEN & KÜHLEN – HEIZUNG / PARAMETER

Wurde durch den Fachmann die Funktion Heizen und Kühlen in den Parametern für diesen Heizkreis freigegeben so können Sie im Menüpunkt FUNKTION definieren welche Funktionen der Heizkreis ausüben darf.

Ebenfalls können in diesem Bedienmenü die Temperaturen für AUFHEIZ- BZW. ABSENKPHASEN im ZEITPROGRAMM eingestellt werden. Ist zum Beispiel der RAUM-SOLLWERT auf 20°C eingestellt und die Aufheiztemperatur-Differenz auf 3°C, beträgt die Temperatur der Aufheizphase 23°C. Umgekehrt gilt auch: ist der Raum-Sollwert auf 20°C eingestellt und die Absenktemperatur-Differenz auf 3°C, beträgt die Temperatur der Absenkphase 17°C. Diese Funktion kann für jeden Heizkreis getrennt eingestellt werden. Sie haben dadurch die Möglichkeit obwohl nur ein Zeitprogramm für beide Heizkreise zur Verfügung steht ein unterschiedliches Heizverhalten einzustellen.

Weiters kann hier im Feld TEMPERATUR 0.00 BIS T1 ein Schaltzustand hinterlegt werden. Dieser gilt dann im ZEITPROGRAMM von 00:00 Uhr bis T1. Als T1 wird der erste Schaltzeitpunkt des Tages im ZEITPROGRAMM bezeichnet. Zur genaueren Darstellung ist T1 in HEIZEN & KÜHLEN - ZEITPROGRAMM & EINSTELLUNGEN markiert.

![](_page_18_Picture_6.jpeg)

#### FUNKTIONEN:

INAKTIV – Der Heizkreis ist nie aktiv.

HEIZEN – Der Heizkreis ist nur im Heizbetrieb aktiv.

KÜHLEN – Der Heizkreis ist nur im Kühlbetrieb aktiv.

HEIZEN UND KÜHLEN – Der Heizkreis ist im Heiz- und Kühlbetrieb aktiv.

![](_page_19_Picture_1.jpeg)

# 6.1.5.4 HEIZEN & KÜHLEN – HEIZUNG / HEIZKURVE

Die HEIZKURVE legt für jede Außentemperatur automatisch die richtige Temperatur für das Heizsystem fest. Wird es draußen kälter, erhöht sich die Temperatur des Heizkreises und des Speichers, wird es wärmer, reduziert sich diese. Ist die HEIZKURVE optimal eingestellt, haben Sie auch ohne Raumregler immer die richtige Raumtemperatur.

![](_page_19_Picture_4.jpeg)

ACHTUNG: Diese Werte werden einmal zu Beginn von Ihrem Fachinstallateur eingestellt. Im Normalfall müssen nach der Inbetriebnahme keine weiteren Veränderungen vorgenommen werden.

Heizkurve bei -15°C Außentemperatur (erhöhen Sie diesen Wert, wenn bei tiefen Außentemperaturen der Raum-Sollwert nicht erreicht wird.)

Heizkurve bei 0°C Außentemperatur (erhöhen Sie diesen Wert, wenn bei Außentemperaturen um 0°C der Raum-Sollwert nicht erreicht wird)

![](_page_19_Figure_8.jpeg)

**Relevante Werte** (hier können sie relevante Temperaturen und die Mischer Position auslesen)

Heizkurve bei 18°C Außentemperatur (erhöhen Sie diesen Wert, wenn bei hohen Außentemperaturen der Raum-Sollwert nicht erreicht wird)

#### Heizgrenze

(wenn die Außentemperatur diesen Wert erreicht, schaltet die Heizung ab)

# HEIZEN & KÜHLEN - NATURKÜHLEN

Diese Funktionen stehen nur zur Verfügung, wenn der Fachmann diese in der FACHMANNEBENE freigeschaltet hat. OVUM WÄRMEPUMPENSYSTEME verfügen über eine komfortable Kühllogik. Die Kühlung sollte das ganze Jahr freigegeben sein. Die NHWP bzw. der AIRCUBE beobachtet die Außentemperatur und aktiviert die Kühlung nur, wenn die eingestellte Temperatur und Zeitspanne überschritten wurden. Es wird somit sichergestellt, dass es in der Übergangszeit nicht zu unerwünschten Kühlzeiten am Tag und Heizzeiten in der Nacht kommt. Durch die ständige Kühlbereitschaft kann die Kühlung äußerst sanft erfolgen, wodurch ein maximaler Komfort erreicht wird.

![](_page_19_Picture_15.jpeg)

HINWEIS: Die Kühlfunktion des AirCubes erfolgt über die Umkehr des Kältekreises. Im Gegensatz dazu, kühlt die NHWP den Raum mittels Wärmetauscher über die Energiequelle. Beide geben die Temperatur dann über den Fußboden an den Raum ab.

![](_page_19_Picture_191.jpeg)

20

(Sperrzeit zwischen Heizen und Kühlen)

![](_page_20_Picture_1.jpeg)

# 7 Warmwasser

Die NHWP und der AIRCUBE verfügen über ein FRISCHWASSERSYSTEM. Da das Trinkwasser/Warmwasser nicht gespeichert wird, sondern über einen Wärmetauscher frisch erhitzt wird, kann es zu keiner Bildung von Legionellen kommen (Legionellen sind potenziell gefährliche Bakterien).

Beim Klick auf das Bedienfeld WARMWASSER können Sie Einstellungen für die Warmwasserbereitung vornehmen.

![](_page_20_Figure_5.jpeg)

# FOLGENDE BETRIEBSSTATUS WERDEN ANGEZEIGT

![](_page_20_Figure_7.jpeg)

![](_page_21_Picture_1.jpeg)

# WARMWASSER – MENÜ

Beim Klick auf den Button WARMWASSER erscheint ein Bedienmenü. Folgende Einstellungen können Sie nach Ihrem Wunsch konfigurieren, um ein personalisiertes Warmwasserbereitungsprogramm zu erhalten.

![](_page_21_Figure_4.jpeg)

HINWEIS: Je niedriger der Speichersollwert, umso niedriger ist der Energieverbrauch. Im Gegensatz hierzu gilt jedoch, je höher der Speichersollwert, umso mehr Warmwasser können Sie verwenden. In der Regel sind bei einem 4-Personen-Haushalt 48°C für die Speicher-Solltemperatur ausreichend. Ein weiterer Vorteil bei einem niedrigeren Sollwert ist, dass Ihnen mehr Speicherkapazität für einen eventuellen Photovoltaik-Ertrag zur Verfügung steht.

### BETRIEBSARTEN:

![](_page_21_Picture_7.jpeg)

Der Speicher wird auf die eingestellte Speicher-Solltemperatur erwärmt Bei kostenloser Solarenergie wird der Speicher auf den voreingestellten PV-Sollwert erwärmt (in Verbindung mit einer PV-Anlage und der optionalen OVUM PV-Watch). Der Speicher wird je nach Einstellung der Parameter in ECO oder COMFORT betrieben.

![](_page_21_Picture_130.jpeg)

Der Speicher wird auf die eingestellte Speicher-Solltemperatur erwärmt Hier wird nach dem eingestellten Zeitprogramm zwischen ECO und COMFORT und dem aktuellen PV-Angebot vorgegangen.

![](_page_21_Picture_11.jpeg)

Warmwasser ist ausgeschaltet Die Frostschutzfunktion ist jedoch aktiviert.

![](_page_21_Picture_13.jpeg)

HINWEIS: Aktivieren Sie für maximalen Komfort und minimale Betriebskosten in jedem Fall die Betriebsart "Zeitprogramm".

22

![](_page_22_Picture_0.jpeg)

# 7.1.1 Warmwasser - Zeitprogramm / Einstellungen

Klicken Sie auf ZEITPROGRAMM, danach erscheint folgende Seite. Um auch die Warmwasserbereitung an das Nutzerverhalten anzupassen und somit höchste Effizienz in Verbindung mit geringsten Energiekosten zu ermöglichen, gibt es das ZEITPROGRAMM für die Warmwasserbereitung. Unterschieden wird zwischen den Schaltzuständen AUS, ECO und COMFORT, wobei diese im unteren Abschnitt genauer beschrieben werden.

Klicken Sie auf Plus < + > bzw. auf Minus < - >, um das jeweilige Zeitfenster zu verändern. Beim Tippen auf das mittlere Bedienfeld können Sie den dazugehörigen SCHALTZUSTAND auswählen.

![](_page_22_Picture_5.jpeg)

# SCHALTZUSTÄNDE:

# AUS

### **ECO**

Bei einer ZAPFTEMPERATUR von 40°C und einer SPEICHERTEMPERATUR von 50°C kann im ECO-MODUS immer mindestens 175ltr (Speicher 500+) / 200ltr (Speicher 700+) WARMWASSER zur Nutzung bereitet werden.

### COMFORT

Bei einer ZAPFTEMPERATUR von 40°C und einer SPEICHERTEMPERATUR von 50°C kann in COMFORT immer mindestens 250ltr (Speicher 500 +) / 300ltr (Speicher 700+) WARMWASSER zur Nutzung bereitet werden. Weiters ist zu beachten, dass im Modus COMFORT nach einer Zapfung von ca. 30% der verfügbaren Wassermenge bereits die erneute Ladung des Speichers beginnt. Bei hohen Warmwasserverbrauch wird hier der elektrische Heizstab verwendet, um eine MINDEST-COMFORT-TEMPERATUR zu halten (Heizstab startet bei 43°C).

### Für den ECO- & COMFORT-Modus gilt immer:

- Je geringer die Zapftemperatur (Temperatur bei der Entnahme) und je höher die eingestellte Speichertemperatur (wird im Menü verändert), desto mehr Warmwasser kann genutzt werden.
- Die Warmwasserbereitung ist eingeschaltet. Es wird eine Mindestmenge an Puffervolumen für die Warmwasserbereitung vorgehalten.
- Im Betrieb mit einer PV Anlage wird der Speicher bei Sonnenschein unabhängig vom Schaltzustand geladen (gilt auch bei AUS).

![](_page_22_Picture_16.jpeg)

HINWEIS: In der Regel reicht der ECO-Modus von vormittags bis abends. Vor allem bei einer OVUM Wärmepumpe in Verbindung mit einer PV-Anlage sollten Sie diese Betriebsart einstellen, damit Sie von der kostenlosen Solarenergie so viel wie möglich nutzen können.

![](_page_23_Picture_1.jpeg)

# 7.1.2 Warmwasser – Parameter / Temperatur Einstellungen

Klicken Sie auf das Touchfeld PARAMETER, dann erscheint dieses Bedienmenü. Hierbei können Sie grundsätzliche Einstellungen für den Warmwasserbetrieb tätigen. Weiters können Sie hier sowohl die Betriebsart der Warmwasserbereitung als auch die des Heizstabes verändern. Die Beschreibung der einzelnen Parameter folgt auf den nächsten Seiten. Klicken Sie auf Plus < + > bzw. Minus < - >, um diese zu verändern.

![](_page_23_Picture_4.jpeg)

HINWEIS: Möchten Sie Wasser mit einer höheren Temperatur zapfen, erhöhen Sie den Wert "Zapftemperatur". Hierbei muss der Temperaturunterschied zum Speicher mindestens 2°C betragen.

![](_page_23_Picture_6.jpeg)

# 7.1.2.1 WARMWASSER – PARAMETER / WARMWASSER ON MODUS

Ist beim WARMWASSER die Betriebsart ON gewählt und nicht das ZEITPROGRAMM, kann hier zwischen den Modi ECO und COMFORT gewählt werden. Der eingestellte Modus ist dann direkt aktiviert und bleibt so gespeichert.

In der Werkseinstellung ist der WARMWASSER ON MODUS als COMFORT-MODUS aktiviert. Um Energiekosten zu sparen, empfehlen wir jedoch das Zeitprogramm zu aktivieren.

![](_page_23_Picture_10.jpeg)

HINWEIS: Die Betriebsart ON in Verbindung mit dem Warmwassermodus "COMFORT" verursacht höhere Betriebskosten. Weiters kann nur ein wesentlich geringerer Anteil von kostenloser PV-Energie genutzt werden.

# 7.1.2.2 WARMWASSER - PARAMETER/ZAPFTEMPERATUR

Die OVUM SPEICHERSYSTEME sind mit einem Frischwassersystem ausgerüstet und bereiten das WARMWASSER immer zapffrisch im Moment der Warmwassernutzung. Dies stellt nicht nur einen erheblichen hygienischen Vorteil für Sie dar, sondern bietet auch die Möglichkeit, die gewünschte ZAPFTEMPERATUR unabhängig von der Speichertemperatur einzustellen. Jedoch liegt die maximale Zapftemperatur immer 2°C unter der aktuellen Speichertemperatur. Das obere Limit der Zapftemperatur beträgt 53 °C.

Es gilt:

- Je niedriger die Zapftemperatur und je höher der Speicher-Sollwert, desto mehr Warmwasser kann gezapft werden.
- Je höher der Speicher-Sollwert, desto höher der Energieverbrauch.

![](_page_23_Picture_17.jpeg)

HINWEIS: Empfohlen wird 45 °C

![](_page_24_Picture_0.jpeg)

![](_page_24_Picture_2.jpeg)

# 7.1.2.3 WARMWASSER – PARAMETER/ TURBO STARTET BEI

Der TURBOMODUS kann bei besonders hohem Warmwasserbedarf, z.B. Besuch, verwendet werden. Diese Einstellung wird nur im COMFORT – MODUS aktiviert. Die Warmwasserbereitung wird im Falle einer Unterschreitung dieses Sollwertes im oberen Speicherbereich (werksseitig 43°C) von einem elektrischen Heizstab bis zur Erreichung dieses Sollwertes unterstützt.

### 7.1.2.4 WARMWASSER – PARAMETER/ HEIZSTAB BETRIEBSART

Die OVUM SPEICHERSYSTEME sind mit einem Elektroheizstab ausgerüstet. Dieser kann für nachfolgende Funktionen genutzt werden.

- AUS Der Heizstab wird nicht für die Warmwasserbereitung und das Heizen verwendet, jedoch für die Mindest-Frostsicherung des Speichers. Die Heizstab-Betriebsart wird werksseitig auf AUS gestellt.
- EIN Der Heizstab ist dauerhaft an, deaktiviert sich jedoch selbstständig bei einer Temperatur von ca. 60°C.

#### WARMWASSER

Der Heizstab ist bei einer Speicheranforderung für Warmwasser aktiv. Er schaltet sich mit einer Verzögerung von ca. 60 Minuten ein. In der Regel ist die Wärmepumpe in dieser Zeit bereits mit der Warmwasserbereitung fertig, sodass der Heizstab nicht in Betrieb geht. Bei folgenden Umständen kann er sich dennoch aktivieren:

- Es wird mehrfach eine große Menge Warmwasser gezapft
- Die Wärmepumpe ist auf **STÖRUNG** = Notbetrieb

#### WARMWASSER UND HEIZUNG

Dieselbe Funktion wie beim vorherigen Punkt Warmwasser (WW), zusätzlich wird der Heizstab nach ca. 240min bei einer Heizanforderung aktiviert. Dies kann unter folgenden Umständen geschehen:

- Das Gebäude benötigt sehr viel Energie
- Die Wärmepumpe ist auf STÖRUNG = NOTBETRIEB

![](_page_24_Picture_17.jpeg)

ACHTUNG: Es wird die Betriebsart AUS empfohlen. Bei den Betriebsarten EIN, WW und WW & HZG kann es zu erhöhten Betriebskosten kommen, da bei einer kältetechnischen Störung der Speicherinhalt womöglich vom elektrischen Heizstab erwärmt wird. Falls Sie also die Heizstab-Betriebsart nicht auf AUS geschaltet haben, sollten Sie die Anlage in regelmäßigen Abständen auf Störungen kontrollieren.

![](_page_25_Picture_1.jpeg)

# 8 Lüften

Die NHWP ist in der Lage, Ihre Lüftungsanlage im Einklang mit dem Heizsystem zu betreiben. Die Temperatur der Erde kann zur kostenlosen Erwärmung der Zuluft im Winter und Kühlung im Sommer verwendet werden. Diese Funktionen können nur mit einem externen Lüftungsgerät und dem optionalen Zubehör DRY&COOL genutzt werden. Erkundigen Sie sich, ob dieses Zubehör bei Ihnen installiert wurde.

![](_page_25_Figure_4.jpeg)

#### $8.1$ Lüften - Menü

Bei Klick auf den Button LÜFTEN erscheint folgende Menü-Übersicht. Diese Funktion ist erst aktiv, wenn sie vom Fachmann freigegeben wurde, ansonsten wird INAKTIV angezeigt. Die Einstellungen können Sie nach Ihren Wünschen konfigurieren, um ein personalisiertes WOHNRAUMLÜFTUNGSSYSTEM zu erhalten.

Um die Lüftungsleistung unabhängig vom ZEITPROGRAMM verändern zu können, schalten Sie auf die Betriebsart ON und klicken Sie beim Button Lüftung Leistung auf Plus < + > bzw. Minus < - >, um die gewünschte Stufe zu wählen.

### NACHFOLGENDE FUNKTIONEN SIND MÖGLICH:

- Luftmengenregelung in Abhängigkeit des Zeitprogramms
- · Kühlen und Heizen der Zuluft über die Solepumpe der NHWP
- · Über einen optionalen Raumtaster, z.B. in der Küche, kann eine bestimmte Stufe für bis zu 3h aktiviert werden

#### Lüftung Leistung

(wählen Sie zwischen Stufe 1, Stufe 2, Stufe 3 oder AUS)

#### Zeitprogramm

(hier können Sie Ihr Zeitprogramm "Lüften" individuell einstellen, dieses ist erst aktiv, wenn die Betriebsart "Zeitprogramm" ausgewählt wurde)

![](_page_25_Figure_16.jpeg)

26

**Betriebsart** 

(wählen Sie hier die gewünschte Betriebsart)

Naturkühlen (wählen Sie zwischen den Betriebsarten AUS=0 oder EIN=1)

Parameter (wählen Sie Ihre Temperatur-Einstellungen für die Lüftung)

![](_page_26_Picture_0.jpeg)

# 8.1.1 Lüften – Menü / Zeitprogramm

Klicken Sie auf ZEITPROGRAMM, danach erscheint diese Seite. Hierbei können Sie, wie im HEIZ- bzw. WARMWASSERMODUS Schaltzustände mit Zeitintervallen verbinden, um ein individuelles LÜFTUNGSSYSTEM zu erhalten, welches an das Nutzerverhalten angepasst ist. Somit können Energiekosten gesenkt werden.

#### IM ZEITPROGRAMM KÖNNEN SIE FOLGENDE VIER SCHALTZUSTÄNDE ZUORDNEN:

AUS STUFE 1 STUFE 2 STUFE 3

![](_page_26_Picture_194.jpeg)

# 8.1.2 Lüften – Menü / Parameter

Ist in der Zuluft ein ERDWÄRMETAUSCHER installiert, kann die niedrige Temperatur des Erdreichs zum KÜHLEN der Zuluft im Sommer und zum VORWÄRMEN im Winter verwendet werden. Über die nachfolgenden Parameter können Sie die Einschaltgrenzwerte definieren.

#### **Obere Grenztemperatur**

(Fällt die Temperatur der Frischluft unter diesen Wert, wird die Naturkühlung deaktiviert.)

**Untere Grenztemperatur** 

als

Naturkühlpumpe aus)

größer

(ist die Frischlufttemperatur

Grenztemperatur, schaltet die

die

untere

#### Obere Grenztemperatur  $^{\small{\textcircled{\texttt{F}}}}$  $\left( -\right)$  $2400$ Obere Hysterese  $\bigoplus$ ⊝ 300 Intere Grenztemperatur n Œ  $\left( \begin{matrix} \rule{0.2cm}{0.15mm} \rule{0.2cm}{0.15mm} \rule$  $0^{\circ}$ C Untere Hysterese Œ 300

#### **Obere Hysterese**

(die Naturkühlung schaltet sich ein, wenn die Frischluft wärmer ist als die obere Grenztemperatur plus der oberen Hysterese, in diesem Fall 27°C)

#### **Untere Hysterese**

(die Naturkühlung schaltet sich ein, wenn die Frischlufttemperatur die untere Grenztemperatur und Hysterese erreicht hat - im dargestellten Bsp. 22°C)

# 27

![](_page_27_Picture_1.jpeg)

# 9 Photovoltaik

Die NHWP und der AIRCUBE verfügen über eine der umfangreichsten Optionen zur Photovoltaik-Überstromnutzung für Wärmepumpen. Diese Funktion kann mit dem Zubehör PV-WATCH genutzt werden. Erkundigen Sie sich, ob dieses Zubehör bei Ihnen installiert wurde. Mit der PV-Watch-Funktion kann die OVUM WÄRMEPUMPE feststellen, ob ungenutzter Strom von Ihrer Photovoltaik-Anlage für die Heizung zur Verfügung steht. Dieser Überschuss wird von der Wärmepumpe erkannt (unabhängig von Typ und Bauart des PV-Systems) und für Heizen und Warmwasserbereitung genutzt. Erfasst wird jener Strom, der in Ihrem Haus nicht genutzt wird. Energie für Herd, Spülmaschine, Elektroauto etc. hat jedenfalls Vorrang.

Steht kostenloser Strom in einer gewissen Höhe zur Verfügung, so wird die PV-Funktion aktiviert. Eine aktive PV-Funktion erkennen Sie am Sonnensymbol in der Statusleiste.

![](_page_27_Picture_5.jpeg)

HINWEIS: Sie können auch eine nachträglich installierte Photovoltaik-Anlage nutzen, um mithilfe der PV-Watch überschüssigen Strom in Wärmeenergie umzuwandeln - informieren Sie sich hierzu bei Ihrem Fachinstallateur bzw. Elektriker.

![](_page_27_Figure_7.jpeg)

ACHTUNG: Die Funktion der automatischen Photovoltaik-Stromnutzung steht nur zur Verfügung, wenn diese durch den Fachmann installiert bzw. aktiviert wurde. Die Aktivierung ist nur in Verbindung mit einer PV-Watch möglich.

28

#### PV-SPEICHERANZEIGE

![](_page_27_Figure_10.jpeg)

![](_page_28_Picture_0.jpeg)

# 9.1 Photovoltaik – Menü

Beim Klick auf den PHOTOVOLTAIK-Button erscheint das folgende Bedienmenü. Die PV-Funktion ist erst aktiv, wenn sie vom Fachmann freigegeben wurde, ansonsten erscheint im Menüfeld INAKTIV.

![](_page_28_Figure_4.jpeg)

#### EINSTELLMÖGLICHKEITEN/PARAMETER:

- PV-Einschaltgrenze: Legen Sie hier fest, ab welchem Autonomiegrad die PV-Funktion aktiviert werden soll. Der Prozentwert gibt die Deckung des Stromverbrauchs der Wärmepumpe durch kostenlosen Überstrom an (voreingestellter Wert = 100%, bei 90% werden 10% vom Netz bezogen).
- PV-Ausschaltgrenze: Da das Stromangebot der Photovoltaik-Anlage schwankt, können Sie hier den minimalen Autonomiegrad (Deckung des Energiebedarfs der Wärmepumpe durch die PV-Anlage) einstellen. Fällt das Stromangebot unter diesen Wert, wird die Wärmepumpe ausgeschaltet. Die AUSSCHALTGRENZE verhindert ein ständiges Ein- und Ausschalten der Wärmepumpe.
- PV-Speichersollwert: Stellen Sie hier bei aktiver PV-Funktion den gewünschten Speichertemperatur-Sollwert ein (z.B. 57°C). Die Temperatur-Sollwerte des Speichers für Heizung und Warmwasser werden bei Solar-Energiebezug durch den PV -SPEICHERSOLLWERT überschrieben.

29

![](_page_28_Picture_9.jpeg)

HINWEIS: Verwenden Sie zusätzlich zur NHWP einen elektrischen Stromspeicher (Batterie), muss die Ausschaltgrenze auf 100-110% gestellt werden. Die Einschaltgrenze sollte bei ca. 130-180% liegen. Liegt die Ausschaltgrenze unter 100%, würde die Batterie den NHWP-Betrieb unterstützen und sich somit entleeren.

# 9.1.1 Photovoltaik – Menü / Zone

![](_page_28_Picture_12.jpeg)

#### PV Heizkreis Soll+

(stellen Sie hier die Temperatur ein um die der Heizkreis mit kostenlosen Stromangebot angehoben werden soll)

![](_page_29_Picture_1.jpeg)

#### NUR MIT PV+

Hier kann eingestellt werden, dass die Wärmepumpe den ausgewählten Heizkreis nur mit der PV Anlage (kostenloser Strom) Heizt, Kühlt oder Heizt und Kühlt.

![](_page_29_Picture_4.jpeg)

ACHTUNG: Diese Einstellung sollte nur für Nebenräume aktiviert werden, in welchen der Komfort keine Rolle spielt.

#### PV HEIZKREIS SOLL+

Über diesen Sollwert können Sie festlegen um wie viel bei einem kostenlosen Stromangebot die Temperatur im ausgewählten Heizkreis angehoben werden soll.

# 10 System

Drücken Sie am Startbildschirm auf das Zahnrad rechts oben, um in das Menü SYSTEM zu gelangen.

![](_page_29_Picture_10.jpeg)

Seriennummer

(hier sehen Sie die Seriennummmer und aktuelle Softwareversionsnummer)

Fachmann-Sperre

(Tastenkombination zur Entsperrung der Fachmannebene notwendig)

#### Betriebsstunden

(hier können Sie die Betriebsstunden) aller wichtigen Komponenten auslesen)

#### Fachmannebene

(dieses Menü ist nur durch Aufheben der Sperre zugänglich)

## 10.1 System – Uhr/Datum

Save (bestätigen Sie Ihre Eingabe mit save diesem Button)  $1 - - 1$ m home

30

Hier können Sie das Datum und die aktuelle Uhrzeit eingeben. Um die Zeit zu fixieren, drücken Sie bitte auf Speichern.

![](_page_30_Picture_0.jpeg)

# 10.2 System – Störungen

Um in das Menü STÖRUNGEN zu gelangen, betätigen Sie im Grundmenü das Zahnrad und wählen Sie anschließend STÖRUNGEN aus.

![](_page_30_Picture_4.jpeg)

#### WANN LIEGT EINE STÖRUNG VOR?

 Das Vorliegen einer aktiven Störung erkennen Sie durch das Blinken des Hauptschalters und durch das Warnzeichen im Hauptmenü (siehe 6.1)

#### WAS BEDEUTET EINE STÖRUNG?

 Ein oder mehrere Werte haben einen Grenzwert überschritten. Ist dies innerhalb einer internen Zeitspanne mehrmals geschehen, sperrt sich die Wärmepumpe, der Hauptschalter blinkt und die Störung muss zum Neustart quittiert (reset) werden.

#### WAS HABE ICH ZU TUN?

- Lesen Sie aktive Alarme ab. Blättern Sie mit WEITER alle aktiven Alarme durch. Notieren Sie alle aktiven Alarme auf einem Blatt Papier oder fotografieren Sie die Störungen und senden Sie die Bilder an den Kundendienst.
- Lesen Sie im LOG die letzten 5 Einträge ab. Gehen Sie dazu mit dem Button LETZTE MELDUNG auf den letzten Eintrag. Notieren Sie diesen. Blättern Sie mit ZURÜCK die letzten 10 Einträge durch. Notieren Sie alle mit Datum und Zeit.
- Quittieren Sie die Störung durch RESET. Die Störung ist somit quittiert und die Wärmepumpe startet neu. Informieren Sie im Fall einer Störung den Kundendienst und geben Sie die oben notierten Informationen zu den Störungen weiter.

![](_page_30_Picture_13.jpeg)

ACHTUNG: Quittieren Sie Störungen nicht öfter als einmal. Falls der Fehler erneut auftritt, informieren Sie Ihren zuständigen Installateur bzw. den Kundendienst von OVUM. Andernfalls können Schäden an der Wärmepumpe entstehen.

#### WIE KANN ICH EINEN NOTBETRIEB HERSTELLEN, FALLS ICH DIE STÖRUNG NICHT QUITTIEREN KANN?

Wenn die Störung nicht unmittelbar behoben werden kann und ein Heiz- oder Warmwasserbedarf besteht, können Sie mit dem integrierten Heizstab einen Notbetrieb herstellen.

#### WIE AKTIVIERE ICH DEN HEIZSTAB FÜR DEN NOTBETRIEB?

- Prüfen Sie, ob der Heizstab für einen Notbetrieb freigegeben ist. Gehen Sie dazu zum HAUPTMENÜ/WASSER/PARAMETER. Hier finden Sie die Heizstab-Betriebsart.
- Wählen Sie die Betriebsart WW für Warmwasser und WW+HZG für Warmwasser und Heizung aus.

31

![](_page_31_Picture_1.jpeg)

![](_page_31_Picture_2.jpeg)

ACHTUNG: Der Notbetrieb mit dem Heizstab ist nur möglich, wenn der Hauptschalter der Wärmepumpe eingeschaltet ist.

# 10.3 System - Betriebsstunden

Name

(hier sehen Sie die wichtigsten Komponenten der Wärmepumpe)

![](_page_31_Picture_7.jpeg)

#### Stunden

(hier sehen Sie die Anzahl der Betriebsstunden je Komponente)

#### **Impuls**

(hier sehen Sie die Anzahl der Aktivierungen je Komponente)

# $10.4$  System – Info

![](_page_31_Picture_13.jpeg)

Im Menüpunkt INFO werden alle wichtigen Daten zur Wärmepumpe finalisiert. Es wird der COP der Wärmepumpe mithilfe der AUßENTEMPERATUR, des STROMVERBRAUCHES und der GEWONNENEN ENERGIE der PHOTOVOLTAIKANLAGE (sofern vorhanden) berechnet. Zusätzlich kann die LAUFZEIT der Wärmepumpe abgelesen werden.

![](_page_32_Picture_0.jpeg)

# $10.4.1$  System  $-$  Info / kWh

![](_page_32_Figure_3.jpeg)

Klicken Sie auf den Punkt KWH um mehrere Werte vom ENERGIEZÄHLER abzulesen. Hier werden die Werte des NETZSTROM-BEZUGES, der WÄRMELEISTUNG und des COP'S von der Woche, des Monats, des Jahres und der gesamte Wert angezeigt. Wenn ein Photovoltaiksystem (PV) vorhanden ist, wird ebenfalls die gewonnene PV-Energie visualisiert.

# 10.4.2 System  $-$  Info / Info

Hier wird ein Schema der NHWP bzw. des AIRCUBES dargestellt. In diesem werden einige technisch relevante Daten dargestellt, welche Sie im Falle eines Defekts oder einer Fehlfunktion am besten mit Ihrem Smartphone fotografieren an Ihren zuständigen Installateur bzw. den Kundendienst von OVUM senden. Mithilfe dieser Werte kann dann wiederum der Fehler ausgewertet und behoben werden.

![](_page_32_Picture_7.jpeg)

![](_page_33_Picture_1.jpeg)

# 11 Provisorischer Betrieb NHWP

### 1. Öffnen der Haltegurte

Haltegurte der Isolierung und Verankerung lösen

![](_page_33_Picture_5.jpeg)

# 2. Öffnen des Thermotresors (=Isolierung) Nach entfernen der Haltegurte, Deckel nach

Vorne herausziehen.

![](_page_33_Picture_8.jpeg)

# 3. Heizstab Thermostat kontrollieren

Das Thermostat auf dem Heizstab Begrenzt die max. Temperatur. Es muss sichergestellt sein, dass der Heizstab für die gewünschte Temperatur richtig eingestellt wurde. Die Markierung befindet sich unten:

![](_page_33_Picture_11.jpeg)

E-Stab aus | | E-Stab auf 50°C eingestellt

![](_page_34_Picture_0.jpeg)

# 4. Aktivierung des Heizstabes in der Regelung:

![](_page_34_Figure_3.jpeg)

Touch-Screen berühren, um das Display zu aktivieren. Menüpunkt Warmwasser auswählen.

![](_page_34_Picture_5.jpeg)

![](_page_34_Picture_6.jpeg)

Heizstab Betriebsart auf gewünschte Einstellung setzen. (Warmwasser, Warmwasser + Heizung, Fix Ein, Aus)

![](_page_35_Picture_0.jpeg)

# **OVUM** HEIZTECHNIK GMBH

A-6322 Kirchbichl, Tirolerstraße 31 Tel.: +43 5332/81238-0 E-Mail: office@ovum.at

Version: 221123